## "全球案例发现系统"教师账号使用说明

为方便教师更好的了解和使用"全球案例发现系统",将根据以下两种使用 情况:校园网内(校园 IP 范围内)和校园网外(校园 IP 范围外)做关于使用步 骤的具体说明(以"中国工商管理案例库"为例):

一、校园网内(校园 IP 范围内)

1.进入:输入网址: [www.htcases.com.](http://www.htcases.com/)cn, 或直接搜索"全球案例发现系统", 或直接点击图书馆/学院网站链接进入该网站。

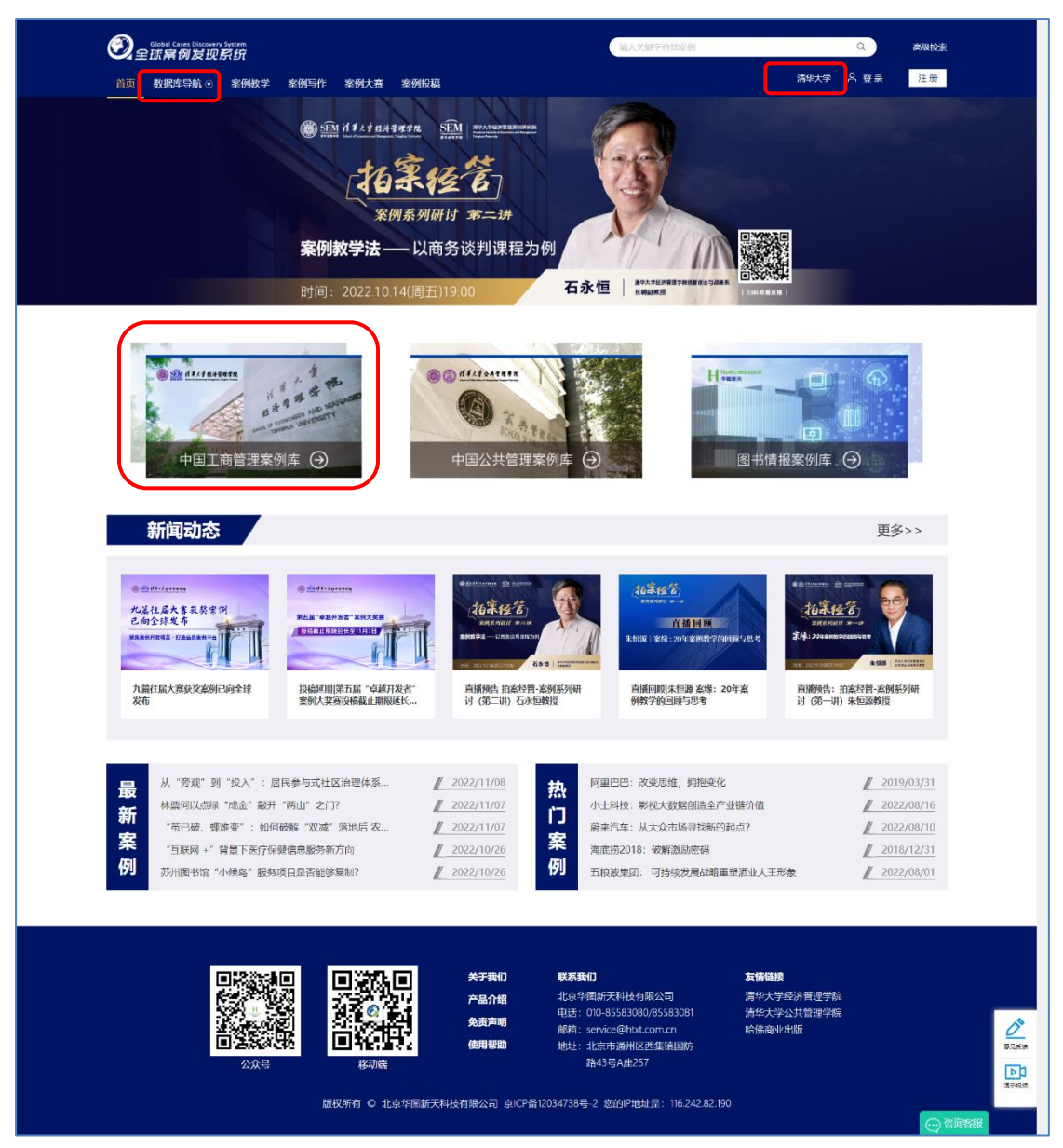

网址: www.htcases.com.cn 电话: 010-85583080/85583081 E-mail: service@htxt.com.cn

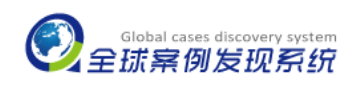

2.系统登录:在校园网内,点击"中国工商管理案例库"或由"数据库导航" 可直接进入该子数据库首界面,无需个人账号登录(此状态下只可进行案例全文 的浏览)。

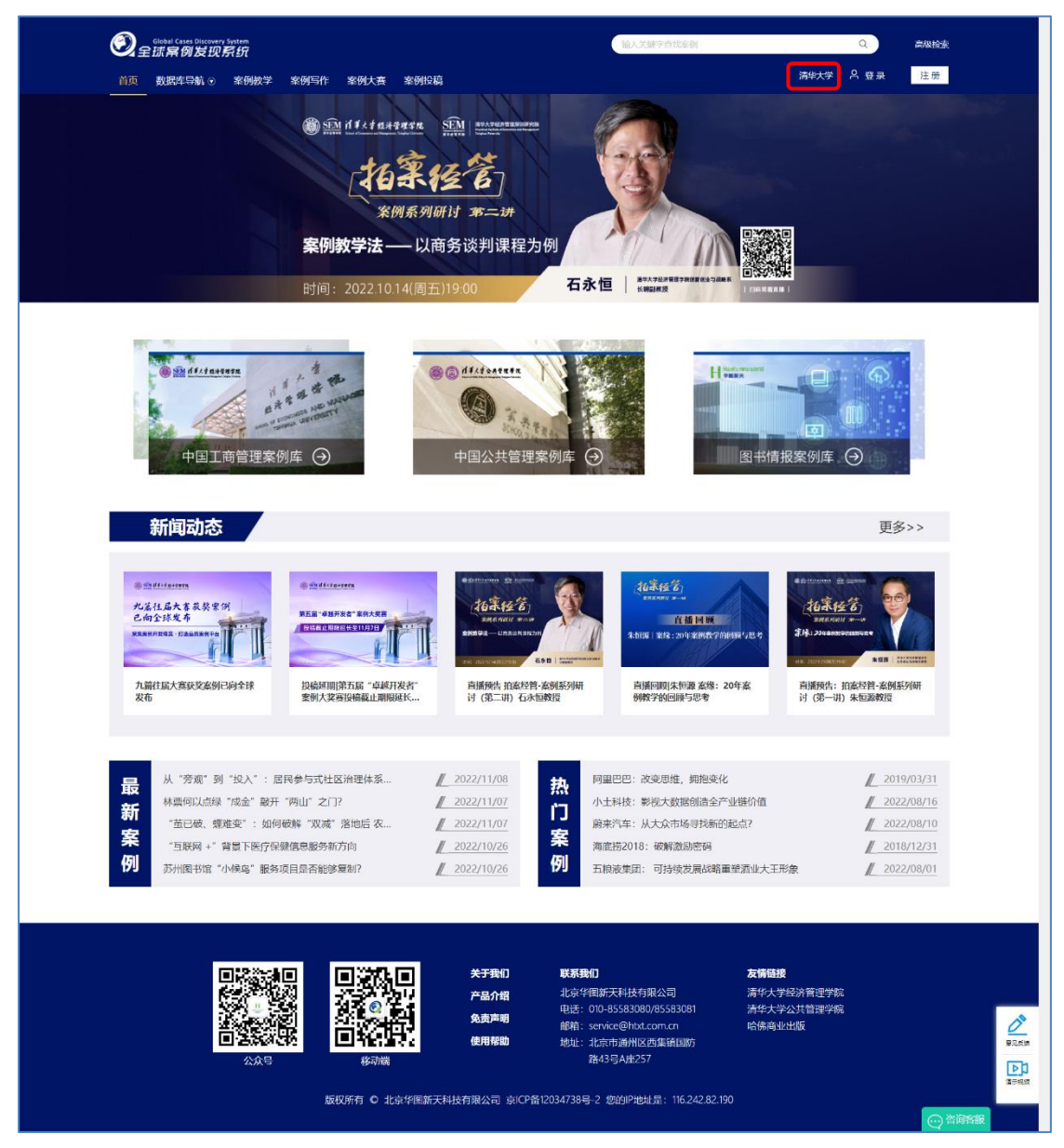

3.教师个人账号注册及登录:校园网内如需浏览、收藏及下载教学指导或收 藏、下载案例全文,需进行教师个人账号的注册和登录。

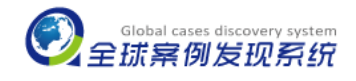

## 北京华图新天科技有限公司

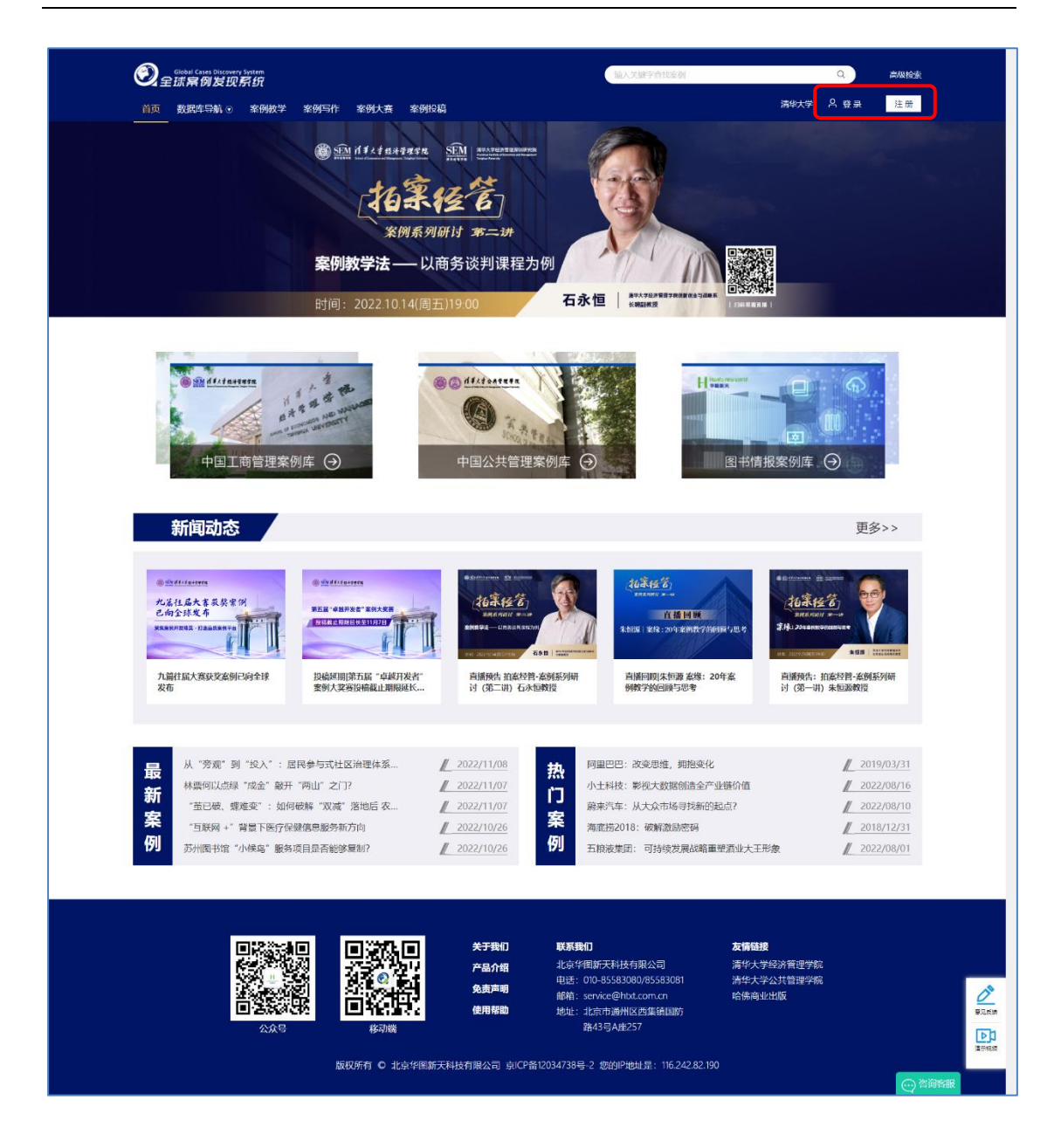

①注册:点击页面右上角的"注册"按钮,根据提示填写相关信息,点击"提 交",客服人员审核后,即可使用(审核成功后,用于注册的邮箱将收到相关邮 件信息,注册成功后,教师账号使用将不受 IP 限制);

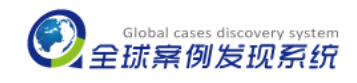

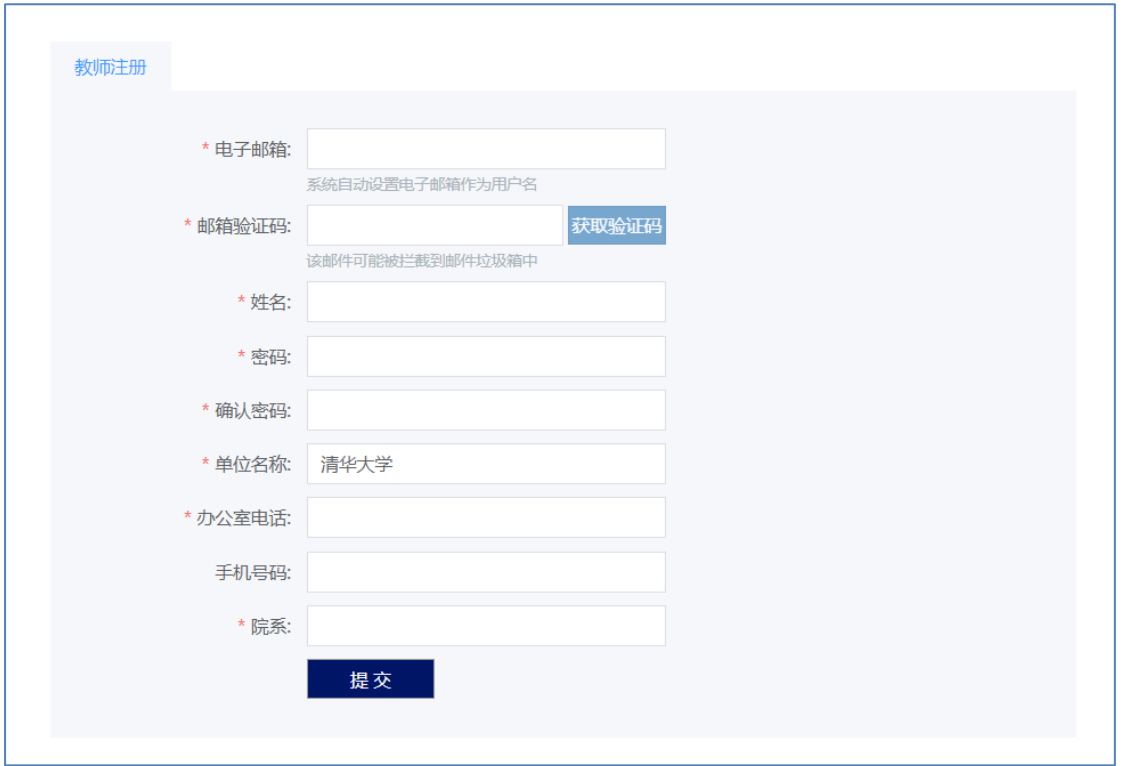

○<sup>2</sup> 登录:点击页面右上角的"登录"按钮,输入已注册成功的账号或输入由 "全球案例发现系统"提供的账号及密码即可;

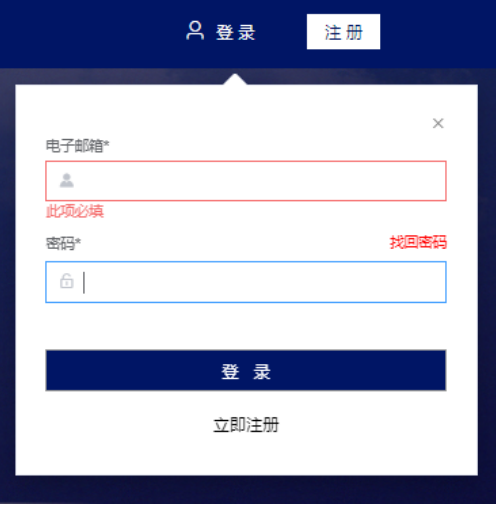

4.浏览:进入"中国工商管理案例库",可按以下方式浏览所需案例。

○<sup>1</sup> "最新案例"及"热门案例"浏览:直接点击文章标题即可查看。

○<sup>2</sup> 案例检索:可进行单条词语简单检索,也可进行多指标(标题、作者、关 键字、摘要、出版日期等)高级检索,精确查找所需案例资料。

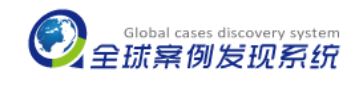

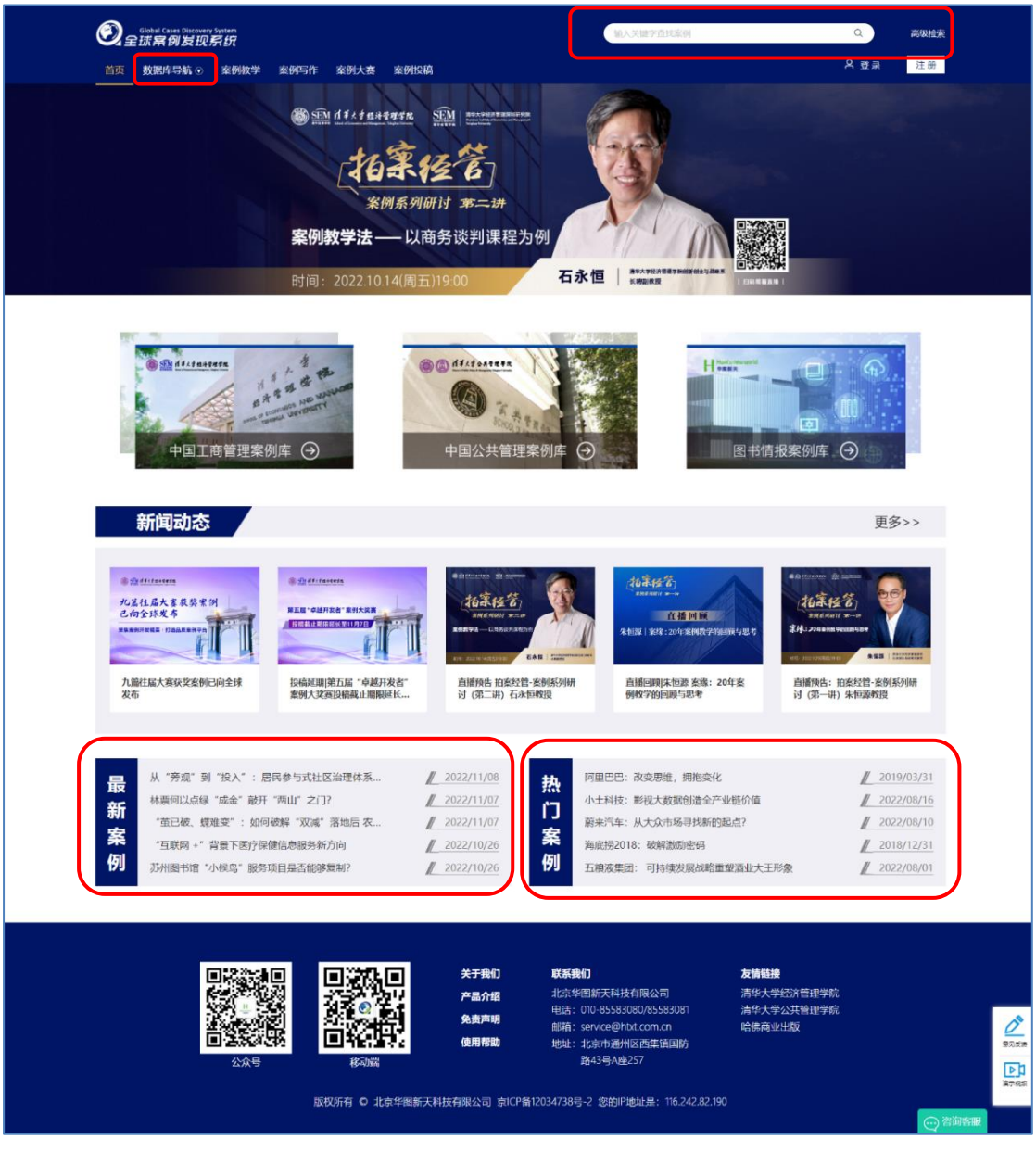

○<sup>3</sup> 学科分类:根据"学科分类",查看各学科的相关案例。

5.自动聚类

自动聚类是指针对检索结果可按照学科分类、来源、语言等多个指标进行进 一步的筛选,缩小查找范围,提高效率。

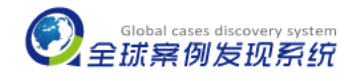

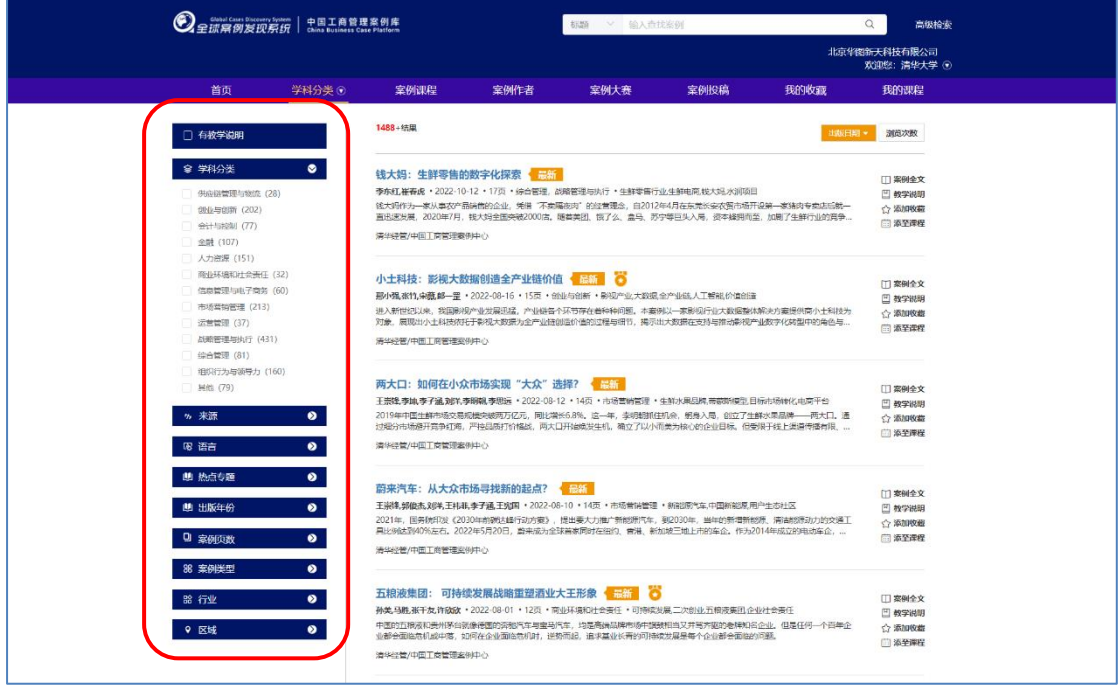

6.资源收藏

登录个人账号后, 在查看案例时, 即可通过"添加收藏"按钮将感兴趣的 案例材料添加到"我的收藏"内,方便下次使用。

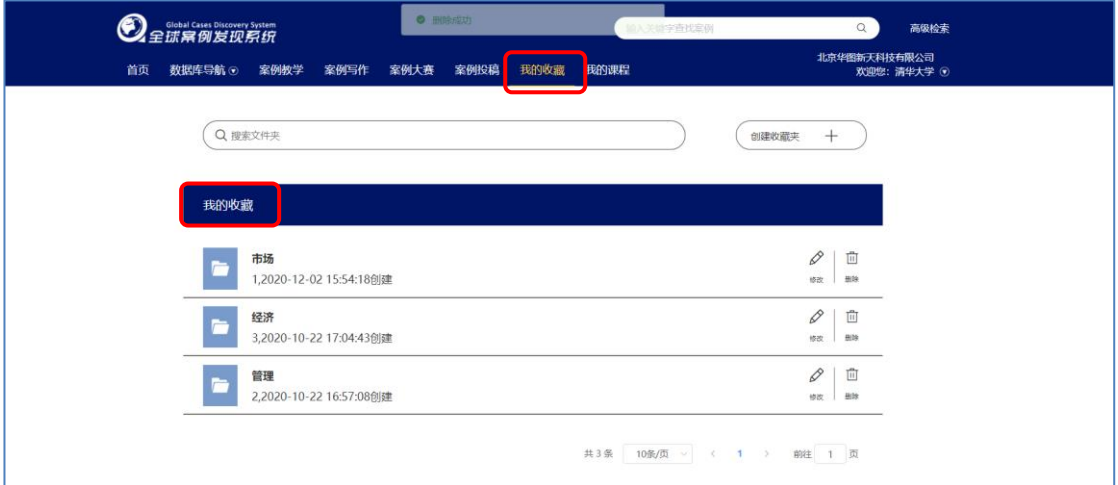

7.资源下载

登录个人账号后, 在资源浏览界面, 可通过"个人预览版"将带水印的个人 预览版 PDF 文档下载至账号邮箱;通过"课堂正式版"将用于课堂教学的无水印 PDF 文档下载至账号邮箱(下载时需填写课程相关信息)。(只有正式用户教师账 号有下载功能,学生账号只有收藏功能)

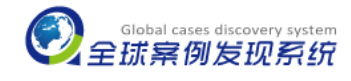

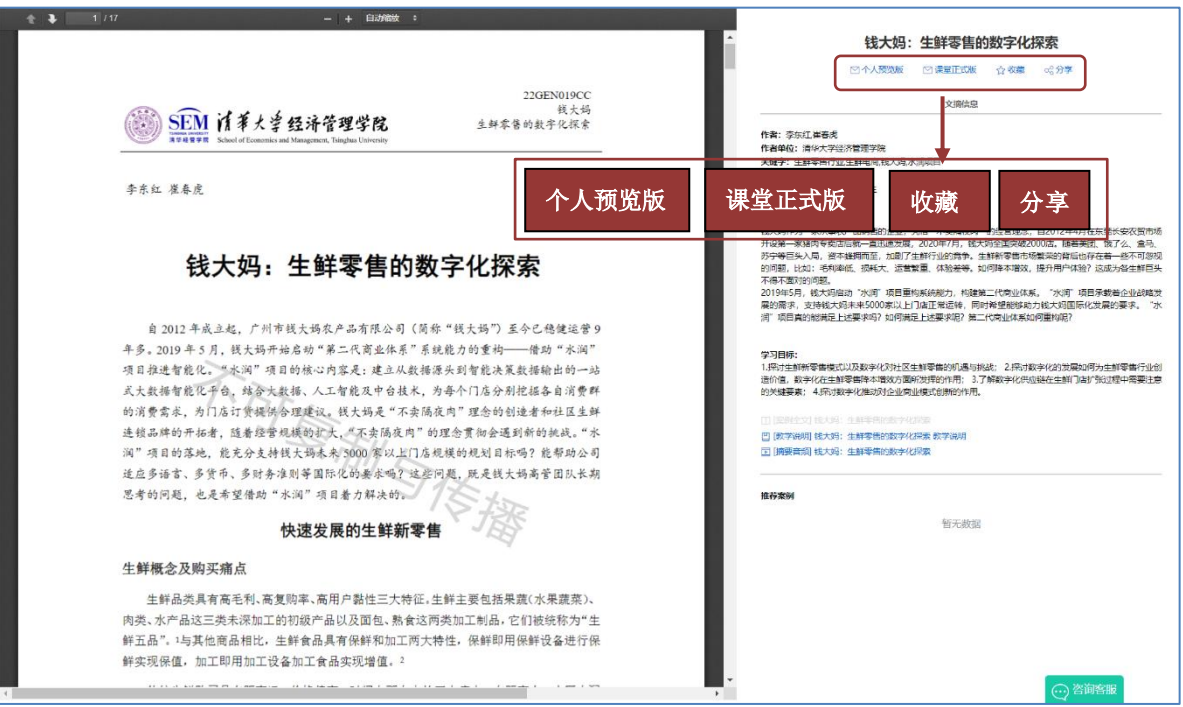

8.账号信息管理及使用帮助

点击右上角的用户名-个人中心,可查看个人资料;点击"修改密码"可以 修改现有密码;"绑定邮箱"后该邮箱可用于密码找回。此外,如仍有使用上的 问题可点击"使用帮助"或与客服人员联系。

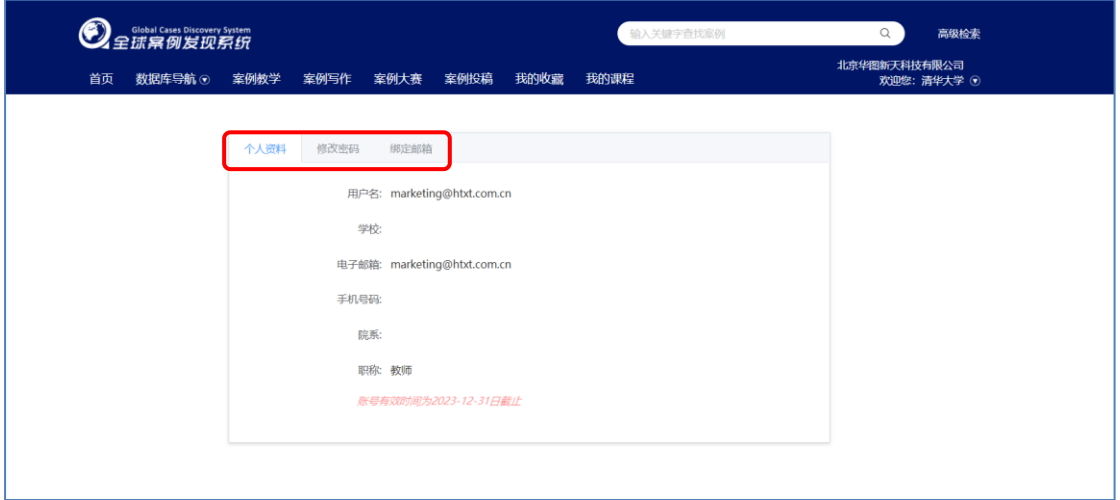

二、校园网外(校园 IP 范围外)

1.进入:输入网址: [www.htcases.com.](http://www.htcases.com/)cn, 或直接搜索"全球案例发现系统", 即可进入数据库系统首界面。

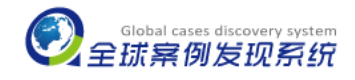

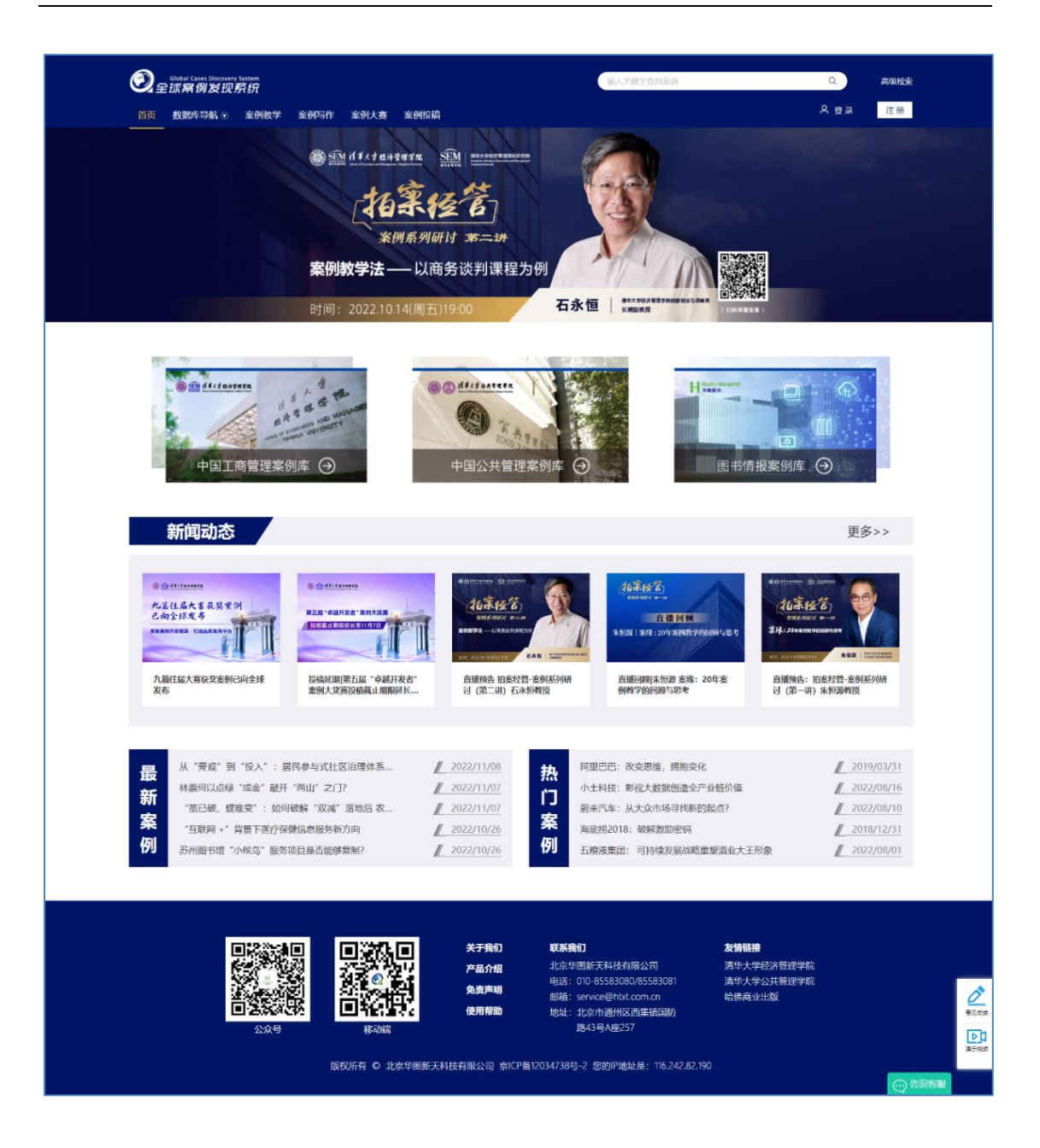

2.个人账号登录:点击页面右上角"登录"按钮,输入您已注册成功的账 号或由"全球案例发现系统"提供的账号及密码即可(校园网外,只有教师个人 账号可进行登录)。

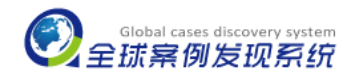

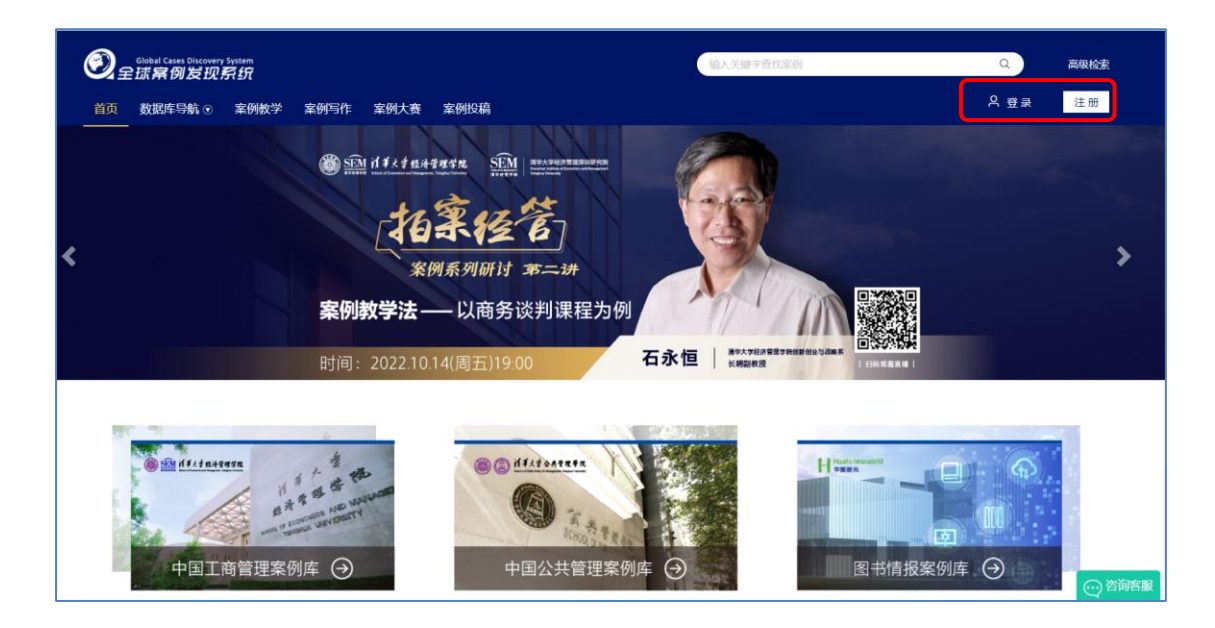

3.进入系统后,案例资源的浏览、下载和收藏等功能的使用可参照校园网内 使用方法。

北京华图新天科技有限公司